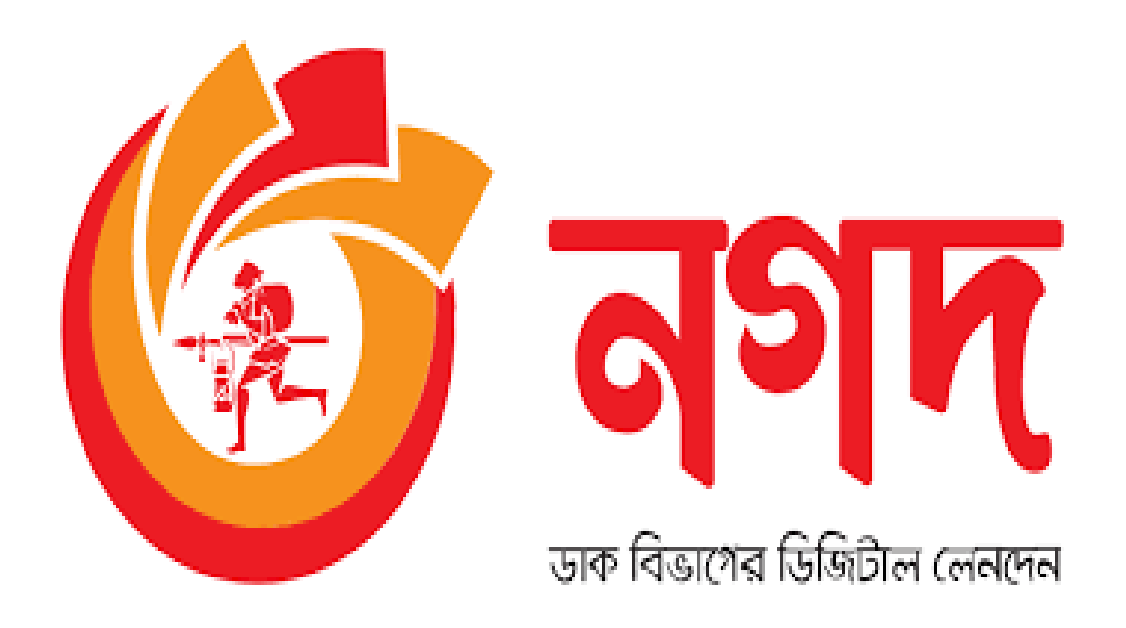

# NAGAD Mobile Application

### ধাপ-১: অ্যাপে একাউন্ট নাম্বার লিখুন।

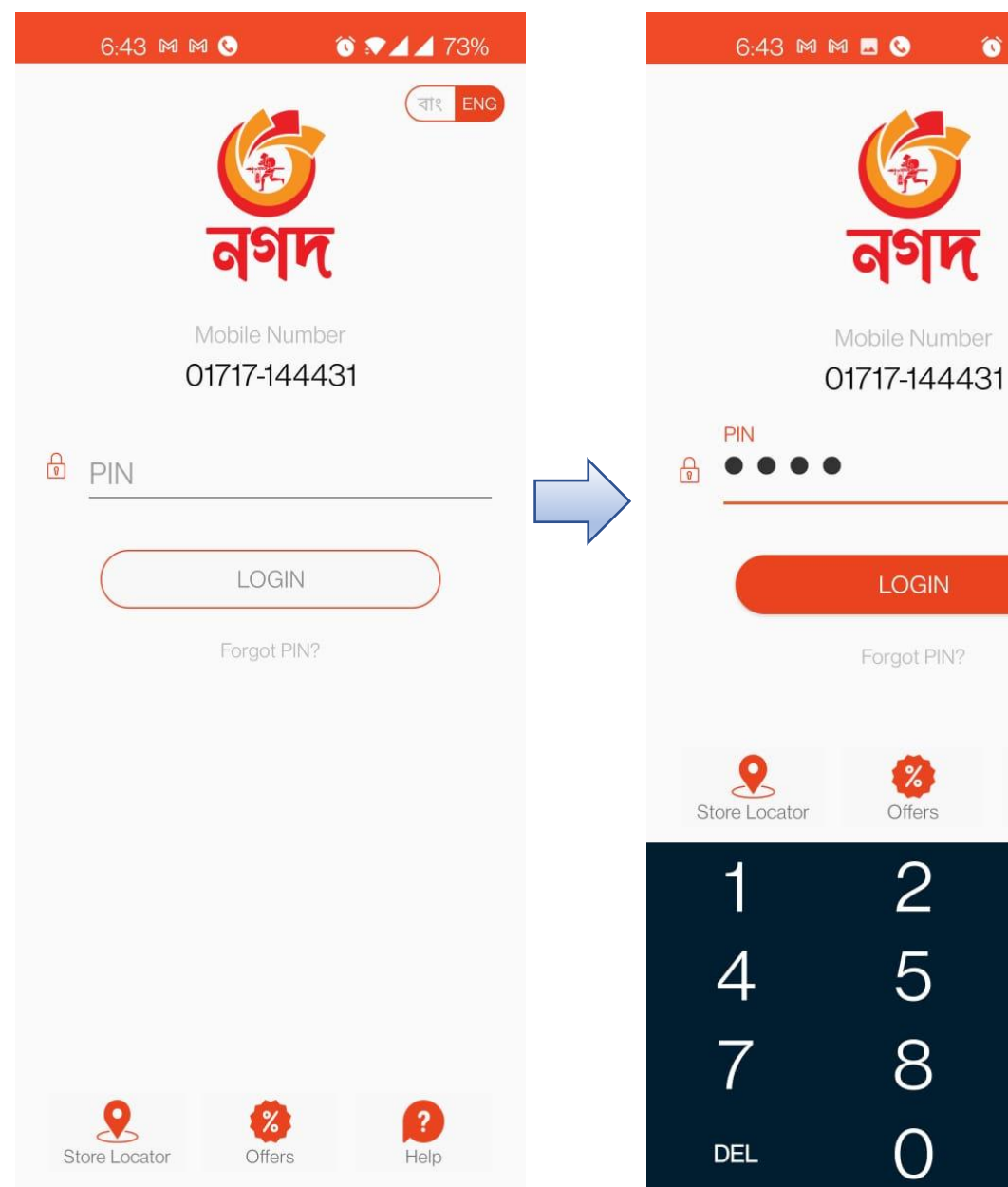

## ধাপ-২: অ্যাপে পিন নাম্বার দিয়ে লগ-ইন করুন।

নগদ

LOGIN

Forgot PIN?

 $\mathscr{Z}$ 

Offers

 $\overline{2}$ 

5

8

 $\overline{O}$ 

 $\bullet$   $\bullet$  4 4 73%

Ø

Help

3

6

9

**DONE** 

**THE ENG** 

# ধাপ-৩: স্ক্রিন হতে 'বিল পে' অপশন ট্যাপ করুন।

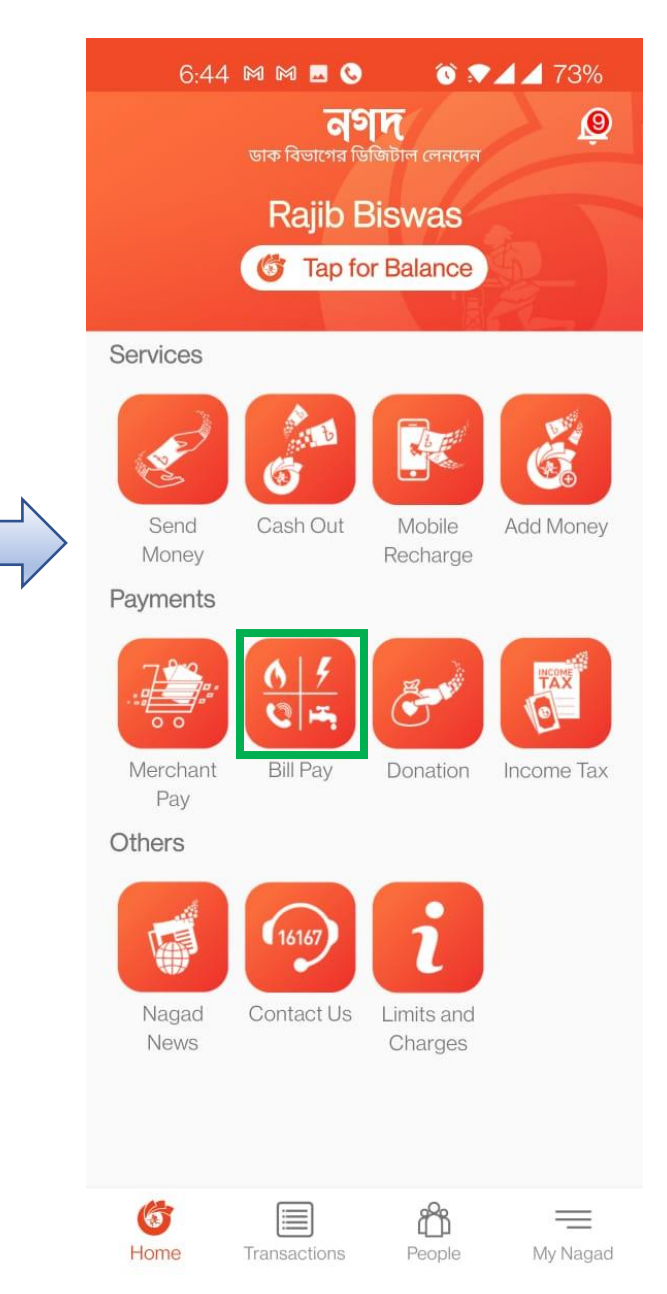

### <mark>ধাপ-৪:</mark> স্ক্রিনে 'Electricity' অপশ করে নিচের অংশ হতে 'NESCO  $\mathop{\mathsf{Postpaid}}\nolimits$  নির্বাচন করুন।

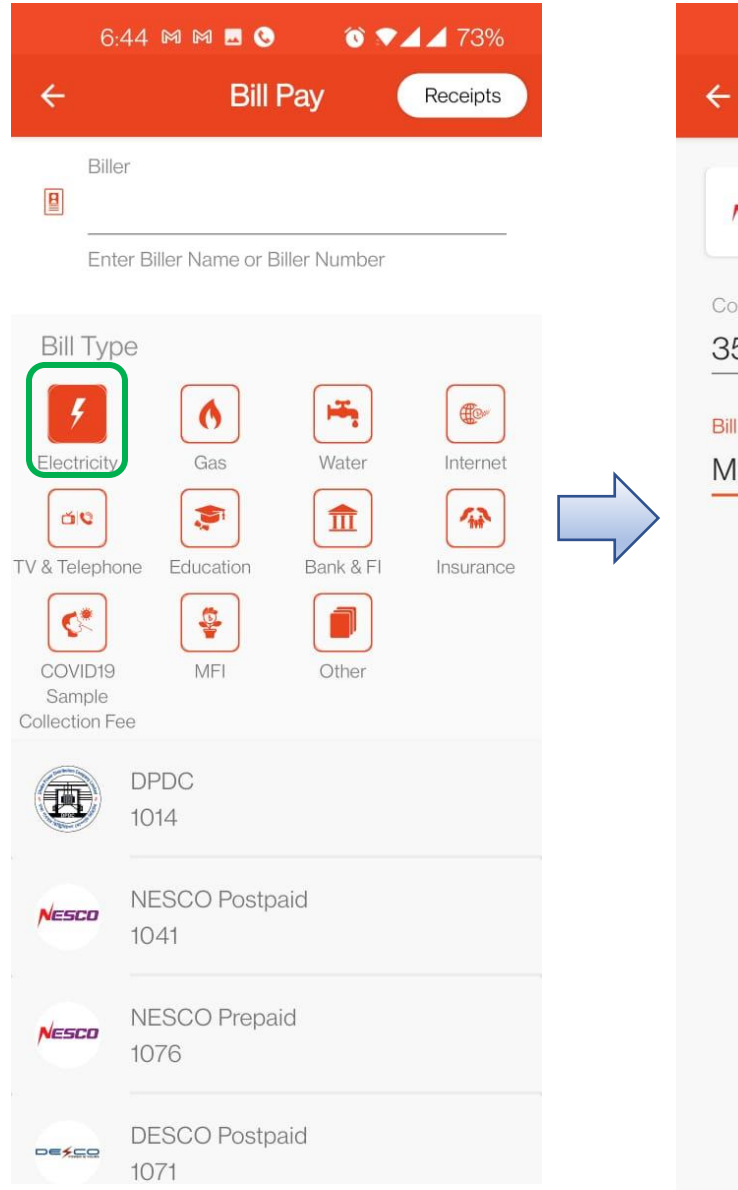

ধা<del>প</del>-৫: কনজিউমার নামার লিখুন ও 'Bill  $\mathop{\rm Month}\nolimits$ ' নিৰ্বাচন করুন।

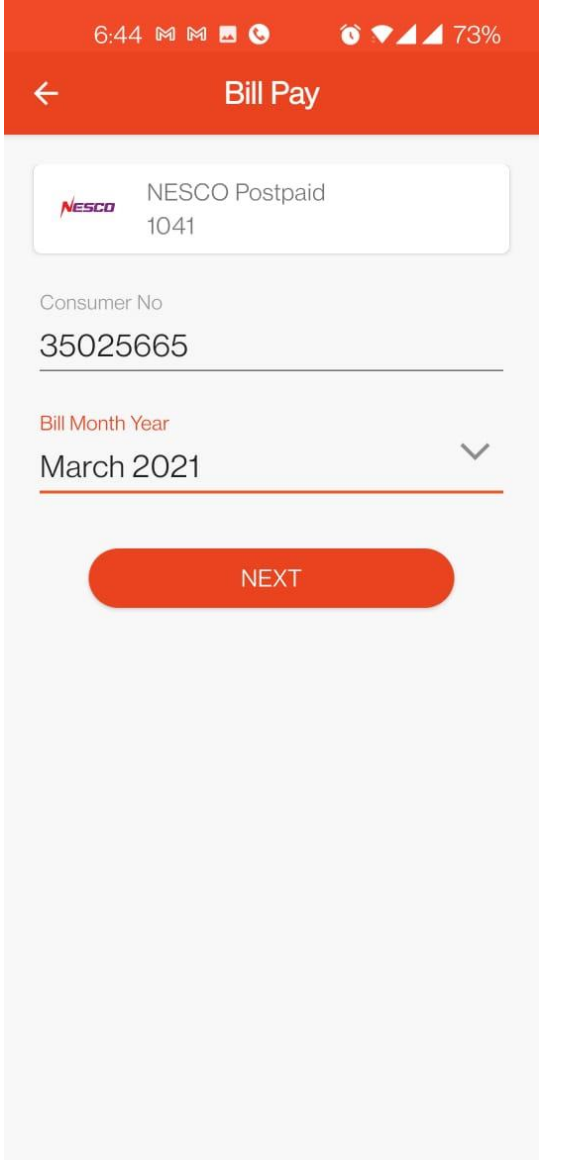

ধাপ-৬: স্ক্ৰিন হতে যথাযথ 'Bill Month' নিৰ্বাচন করুন।

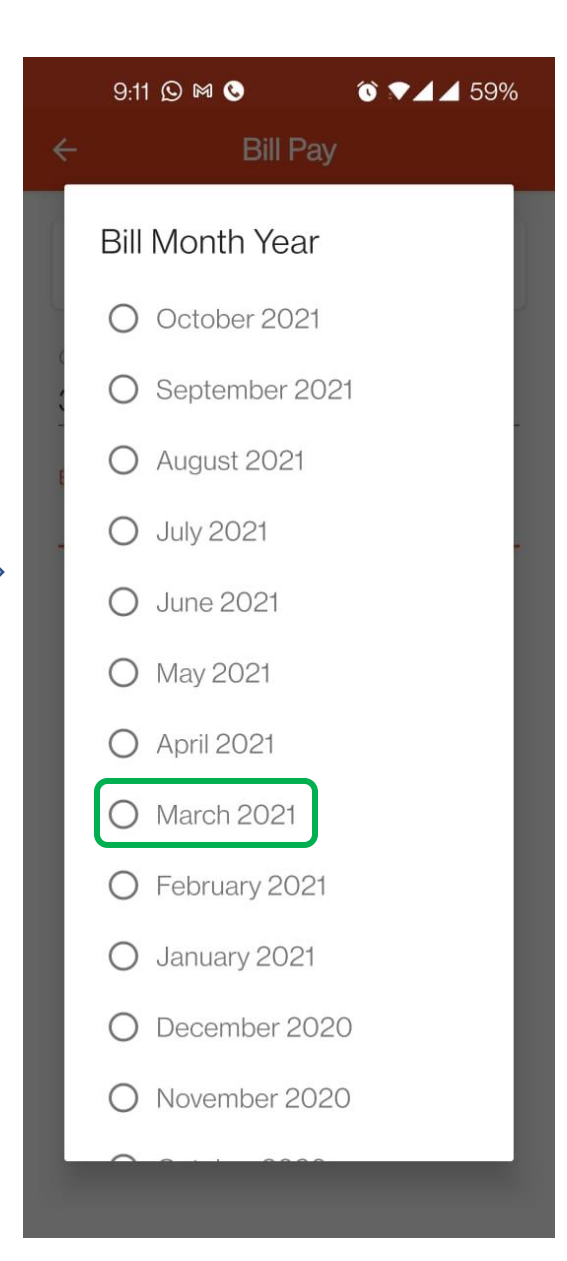

# ধাপ-৭: টাকার পরিমাণ লিখে ' ${\rm NEXT}$ ' বাটনে ।<br>ট্যাপ করে পেমেন্ট নিশ্চিত করুন।

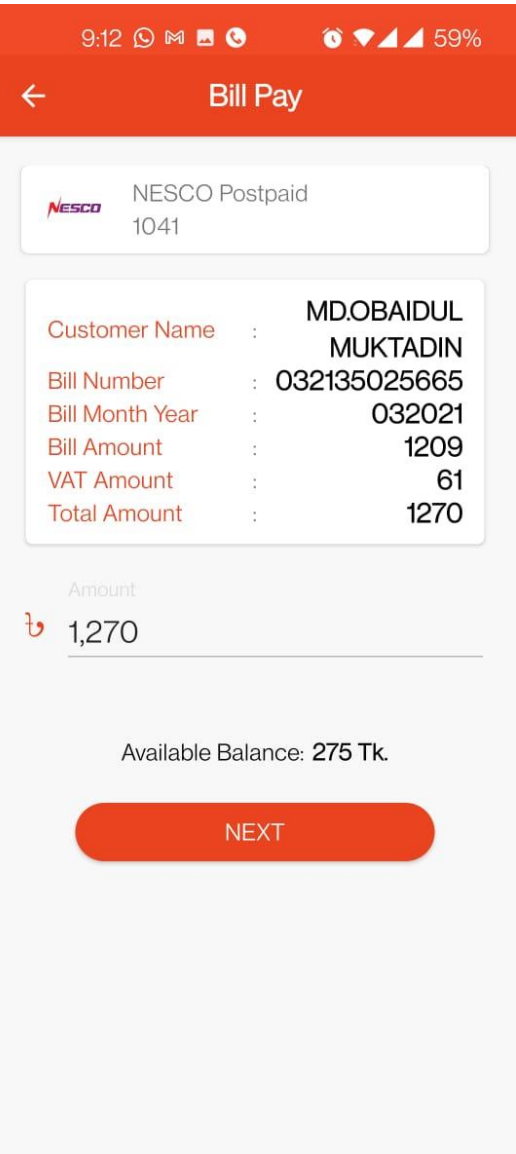

# NAGAD Bill Payment using USSD

ধাপ-১: মোবাইলের ডায়াল অপশনে গিয়ে  $4167$ #' লিখে ডায়াল করুন।

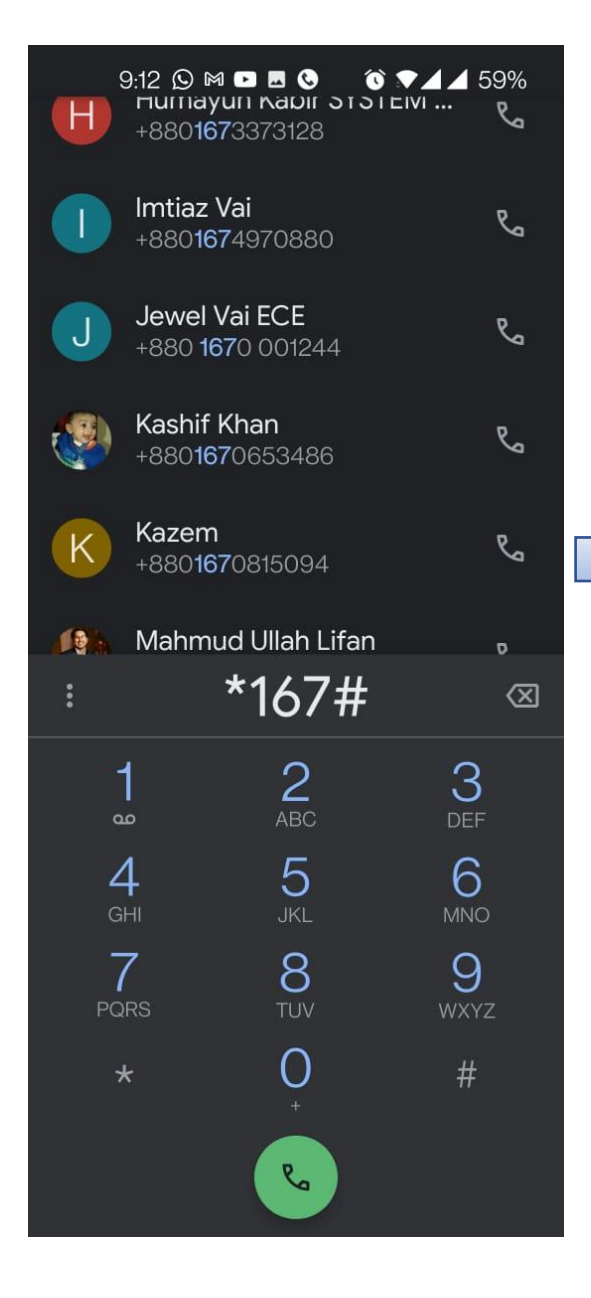

ধাপ-২: বিল পেমেন্টের জন্য 5 লিখে SEND করুন।

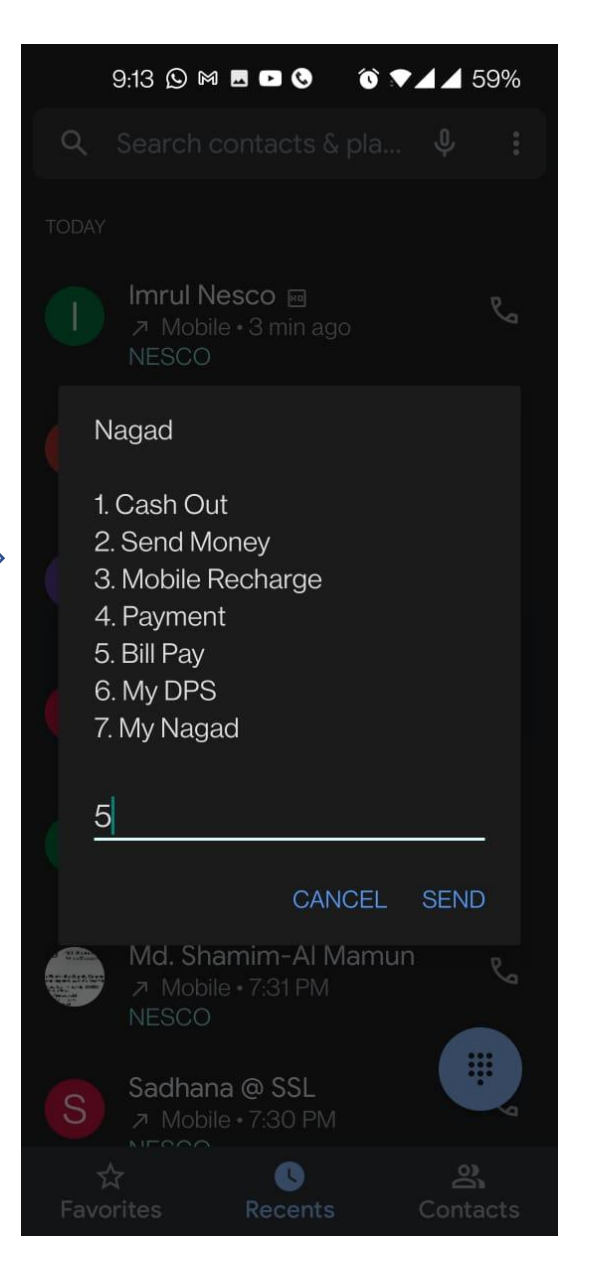

ধাপ-৩: বিদ্যুৎ বিল পেমেন্টের জন্য 1 লিখে SEND করুন।

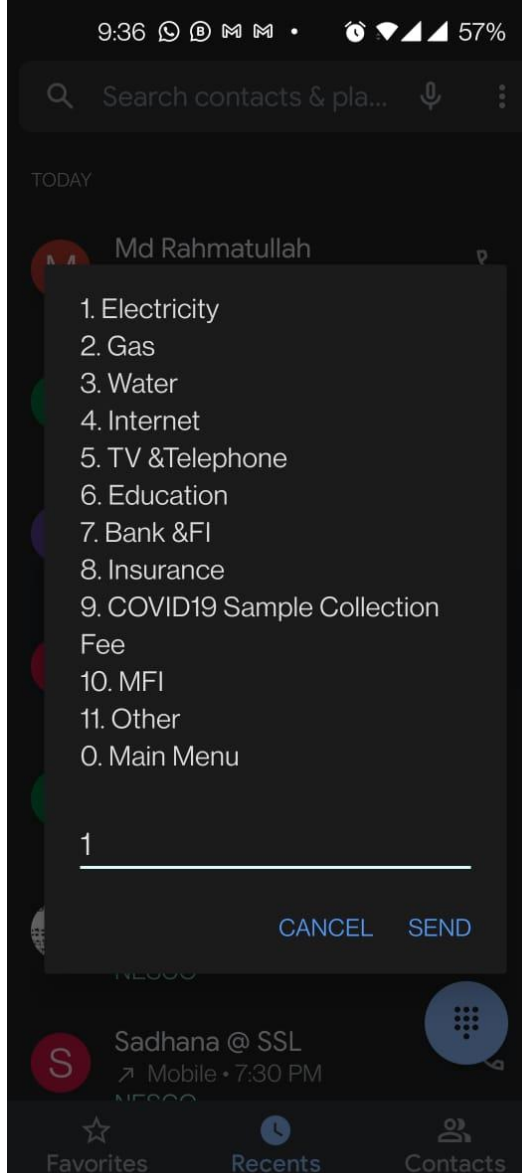

## **ধাপ-৪:** নেসকো পোস্টপেইড 2 লিখে SEND করন।

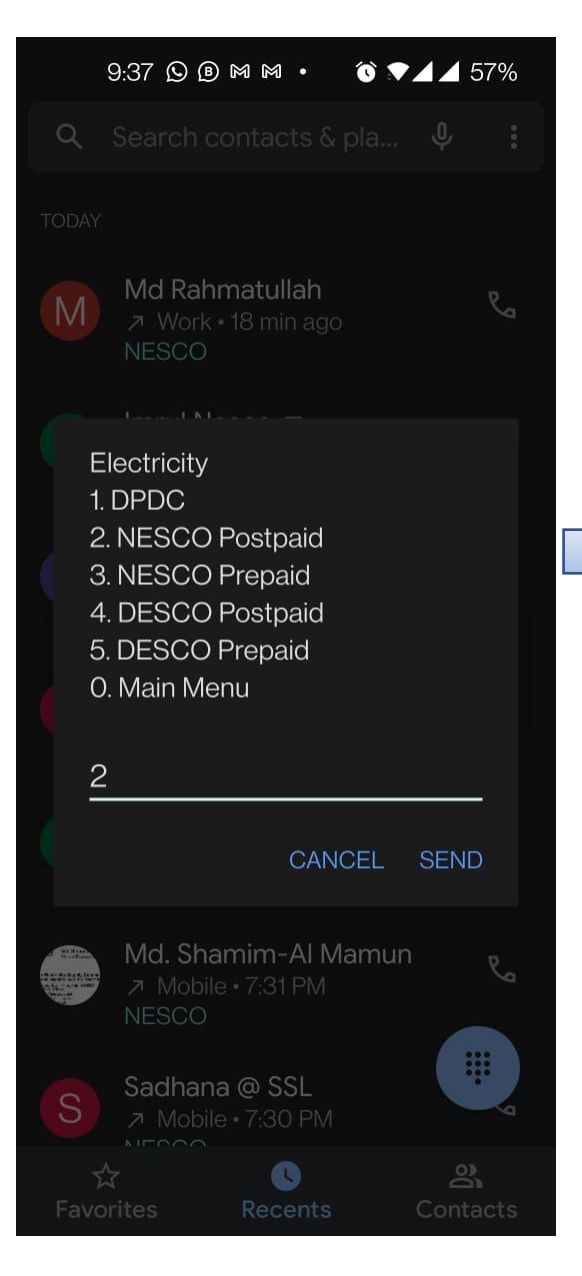

### ধাপ-৫: কনজিউমার নামার লিখে SEND করুন। ধাপ-

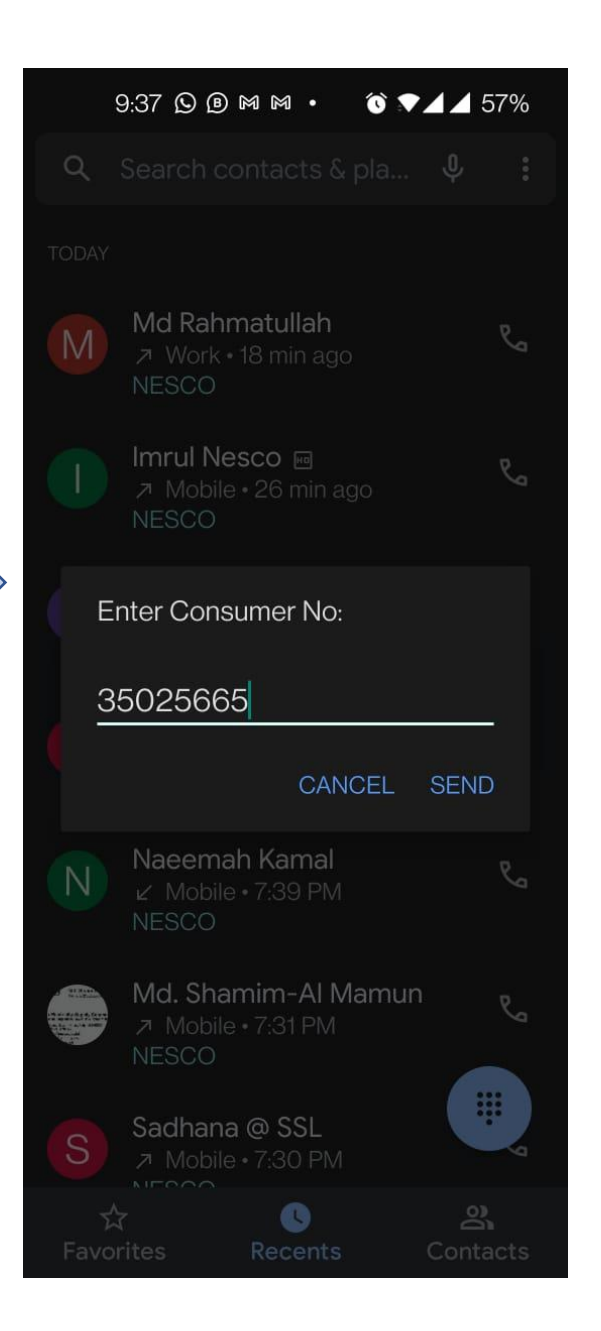

## ৬ : Bill Month Year SEND করন।

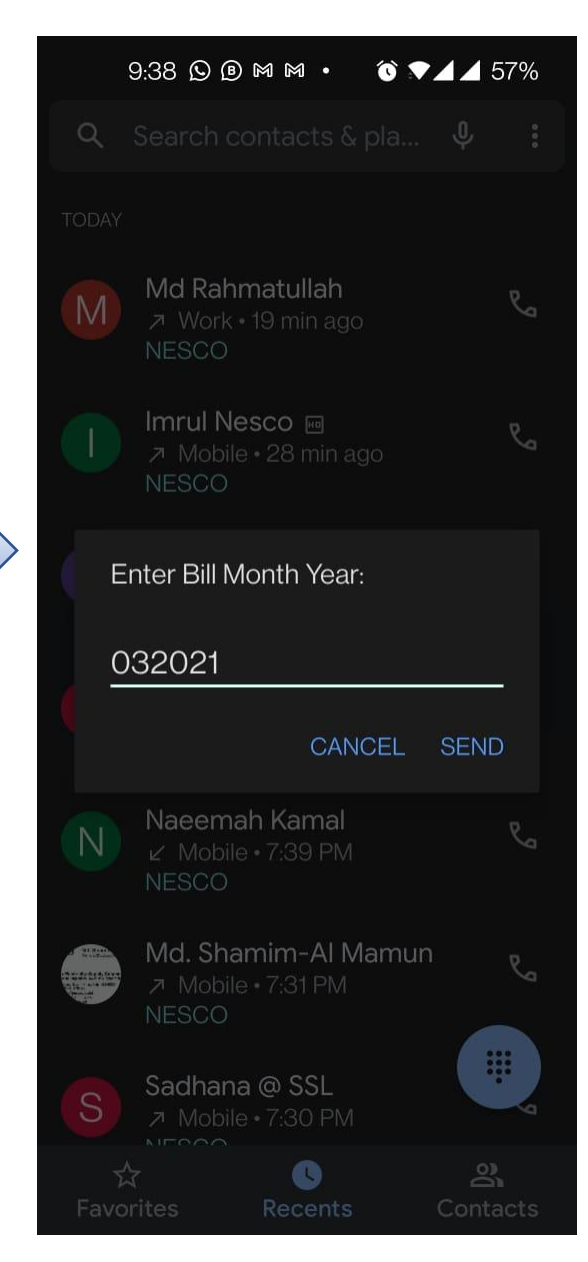

ধাপ-৭: একাউন্টের পিন নাম্বার লিখে SEND করে পেমেন্ট নিশ্চিত করুন।

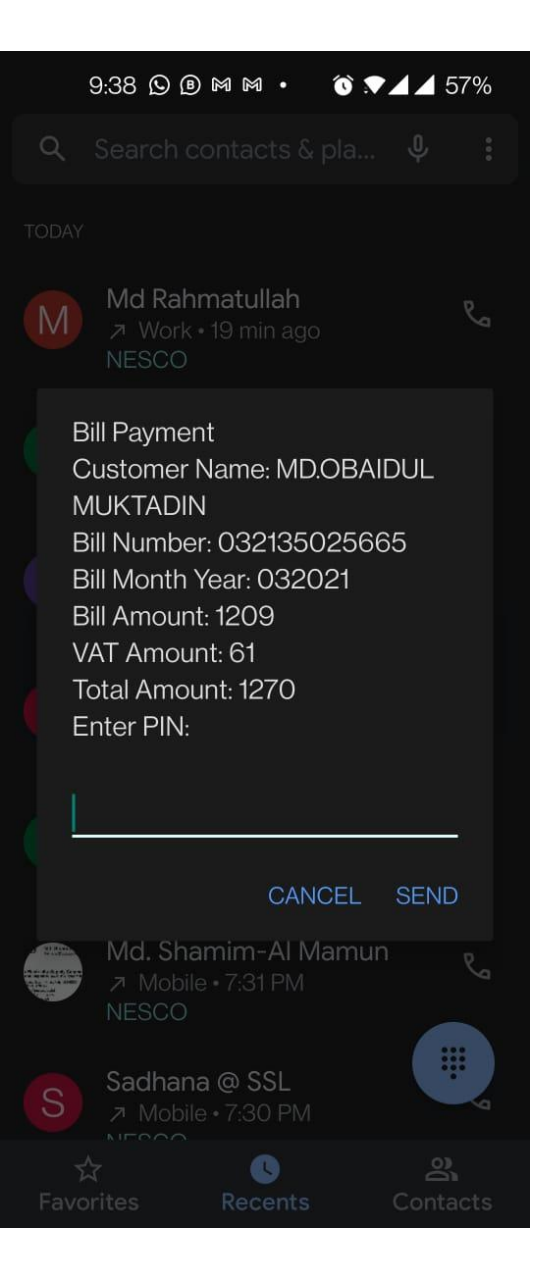